### User Guide for the Keio Exchange Program Online Application

#### [Application Steps]

(1) Go to Keio Student Exchange Program Top Page. Read the "Notes" carefully. Select the relevant application period and click "Apply".

| plication Period and Deadlines                                                                                                    | Acceptance Confirmation Period: 2020/12/15 ~ |
|----------------------------------------------------------------------------------------------------|----------------------------------------------|
| Safar (datest version)<br>- Adobe Reader is required.<br>- You can only apply from a computer (not possible from smartphones                                                                          | or other mobile devices).                    |
| from this page.<br>- Complete and submit your application during the relev<br>< System Requirements ><br>Web Browser: Microsoft Edge (latest version) / Internet Explorer (latest                     |                                              |
| <ul> <li>You need to be nominated by an exchange coordinato</li> <li>Read the "Guide to the Online Application for Admissic</li> <li>Download the prescribed forms (Study Proposal, Certii</li> </ul> |                                              |

#### 2 Your first time accessing the system...

If you have NOT registered before, click "Sign up" to create a new account

| Keio Exchange Program 2024 Fall Admission |                                                                     |  |  |
|-------------------------------------------|---------------------------------------------------------------------|--|--|
|                                           |                                                                     |  |  |
| * If you alre                             | ady have a user account, log in with your email address and passwor |  |  |
|                                           | Enter your e-mail address                                           |  |  |
|                                           | Enter your password                                                 |  |  |
|                                           | If you forgot your password, click this link.                       |  |  |
|                                           | Login                                                               |  |  |
| * If you do i                             | not have a user account, sign up here for a new account.            |  |  |
|                                           | Sign up                                                             |  |  |
|                                           |                                                                     |  |  |

③ To sign up for a new account, enter your email address and click "Sign up".

| tio Exchange Program 2024 Fall Admission  Enter your e-mail address below and click "Sign up". We will send you an e-mail that will allow you to set your initial password.  Enter your e-mail address  Sign up  Go back | - Check your e-ma<br>University SEP". | an e-mail that will allow you to set your initial password.<br>iil for an e-mail from "do-not-reply@studyabroad-apply.gakuji.keio.ac.jp" subject line "Keic<br>ot there, remember to check your spam mail folder. |
|----------------------------------------------------------------------------------------------------|---------------------------------------|----------------------------------------------------------------------------------------------------|
| We will send you an e-mail that will allow you to set your initial password.           Enter your e-mail address           Sign up                                                                                       | io Exchang                            | e Program 2024 Fall Admission                                                                                                    |
| Sign up                                                                                                    | Ente<br>We v                          | r your e-mail address below and click "Sign up".<br>vill send you an e-mail that will allow you to set your initial password.                                                                                     |
| Go back                                                                                                    |                                       |                                                                                                    |
|                                                                                                    |                                       | Golback                                                                                                    |

(4) An email below will be sent to the email address you register. Click the following link to set your password. Check your spam mail folder if you can not find the e-mail.

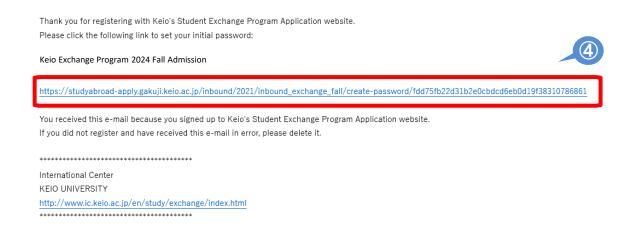

This message is auto-generated from E-mail security server, and replies sent to this email can not be delivered.

(5) Choose a password and click "Submit".

\*Select a secure password that must be at least 6 characters in length. You will receive an email if your password was created successfully.

| Create your pas | sword                                    |          |           |
|-----------------|------------------------------------------|----------|-----------|
| Keio Exchange   | Program 2024 Fall Admission              |          |           |
| Pleas           | se choose a password and click "Submit". | <b>ר</b> |           |
|                 | Your account: hiromi.oka@adst.keio.ac.jp |          |           |
|                 | Choose a password                        |          |           |
|                 | Confirm password                         |          |           |
|                 | Must be at least 6 characters            |          |           |
|                 | Submit                                   | 5        |           |
|                 |                                          |          | ^ pagetop |

(6) Return to Login page, log in to your account by using your email address and password.

|               | e Program 2024 Fall Admission                                        |        |
|---------------|----------------------------------------------------------------------|--------|
| * If you alre | ady have a user account, log in with your email address and pass     | sword. |
|               | Enter your e-mail address                                            |        |
|               | Enter your password<br>If you forgot your password, click this link. |        |
|               | Login                                                                | 6      |
| * If you do r | not have a user account, sign up here for a new account.             |        |
| ,             | Sign up                                                              |        |
|               |                                                                      |        |

## ⑦ When you login, following notes will be shown. Read and click "I understand" if you have read and understood the content.

#### NOTES

- Click on "Save and Next" at the bottom of the screen in order to save what you have entered. Information that you have entered without clicking on "Save and Next" will be automatically deleted after two hours. Make sure that you click this button so that you don't lose your work.
- Click on "Save and Next" before logging out. Otherwise, you will lose what you worked on.
- You are allowed to revise and upload documents as many times as you wish during the application period.
- You may only upload PDF files (less than 5MB in size per file, black & white is recommended.) Cell phone snapshots of the documents are not acceptable. Give yourself plenty of time to prepare for your application.
- Incomplete applications will not be processed.

| Ke NOTES                                                                                                    |                                                                                                    |                                                                                                    | ×                                                                                 |
|----------------------------------------------------------------------------------------------------|----------------------------------------------------------------------------------------------------|----------------------------------------------------------------------------------------------------|-----------------------------------------------------------------------------------|
|                                                                                                    |                                                                                                    |                                                                                                    |                                                                                   |
| that you have entered                                                                                                    |                                                                                                    | en in order to save what you<br>nd Next" will be automatically<br>n't lose your work.                                                                                                    |                                                                                   |
| • Click on "Save and Nex                                                                                                    | t" before logging out. Other                                                                                                    | wise, you will lose what you                                                                                                    | worked on.                                                                        |
| You are allowed to revi                                                                                                    | se and upload documents a                                                                                                    | s many times as you wish du                                                                                                    | ring the application period.                                                      |
| <ul> <li>You may only unload D</li> </ul>                                                                                                    | DE files (less than EMB in si                                                                                                    | ze per file, black & white is re                                                                                                    |                                                                                   |
|                                                                                                    |                                                                                                    | ive yourself plenty of time to                                                                                                    |                                                                                   |
| Incomplete application                                                                                                    | s will not be processed.                                                                                                    |                                                                                                    |                                                                                   |
| Stu                                                                                                    | ananana mana ya kata sa mara kata sa mara kata sa kata sa kata sa kata sa kata sa kata sa kata sa kata sa kata                                                                                                    |                                                                                                    |                                                                                   |
|                                                                                                    | I unde                                                                                                    |                                                                                                    |                                                                                   |
|                                                                                                    |                                                                                                    | Island                                                                                                    |                                                                                   |
| Notes<br>- Applicant must be officially nominate<br>- All items marked with an asterisk * n<br>- Type in the English alphabet. DO NOT<br>Information that you have entered w                                                                                                    | d by one of our partner unive<br>nust be completed.<br>" use characters with accent i                                                                                                    | ersities.<br>marks (e.g., à, ç, ö).                                                                                                    | leted after two hours. Make sure                                                  |
| <ul> <li>Applicant must be officially nominate</li> <li>All items marked with an asterisk * n</li> </ul>                                                                                                    | d by one of our partner unive<br>nust be completed.<br>T use characters with accent<br>ithout clicking on "Save and I<br>on so that you don't lose you                                                                                                    | ersities.<br>marks (e.g., à, ç, ō).<br>Next" will be automatically dei<br>ur work.                                                                                                    |                                                                                   |
| <ul> <li>Applicant must be officially nominate</li> <li>All items marked with an asterisk * n</li> <li>Type in the English alphabet. DO NOT</li> <li>Information that you have entered w<br/>that you click the "Save and Next" butt</li> <li>We may contact you if any details in</li> </ul> Full Name                                        | d by one of our partner unive<br>nust be completed.<br>" use characters with accent<br>ithout clicking on "Save and I<br>ton so that you don't lose you<br>your application are not clear                                                                                                    | ersities.<br>marks (e.g., à, ç, ō).<br>Next" will be automatically de<br>r work.<br>r or if we require further clarif                                                                                                    | ication.                                                                          |
| Applicant must be officially nominate     All items marked with an asterisk * n     Type in the English alphabet. DO NOI     Information that you have entered w that you click the "Save and Next" butt     We may contact you if any details in <b>Full Name</b> In English * Name as it appears on passport. Use only                       | d by one of our partner univenust be completed.<br>I use characters with accent i<br>thout clicking on "Save and I<br>con so that you don't lose you<br>your application are not clear<br>Family name                                                                                                 | ersities.<br>marks (e.g., à, ç, ō).<br>Next" will be automatically de<br>r work.<br>• or if we require further clarif<br>First name                                                                                               | ication.<br>Middle name                                                           |
| Applicant must be officially nominate     All items marked with an asterisk * n     Type in the English alphabet. DO NOT     Information that you have entered w that you click the "Save and Next" but     We may contact you if any details in     Full Name     In English *                                                                | d by one of our partner univenust be completed.<br>If use characters with accent if thout clicking on "Save and Toon so that you don't lose you your application are not clear<br>Family name                                                                                                    | ersities.<br>marks (e.g., à, ç, ð).<br>Next" will be automatically de<br>ur work.<br>• or if we require further clarif<br>• or if we require further clarif<br>• First name<br>E.g., Anna                                         | ication.                                                                          |
| Applicant must be officially nominate     All items marked with an asterisk * n     Type in the English alphabet. DO NOI     Information that you have entered w that you click the "Save and Next" butt     We may contact you if any details in <b>Full Name</b> In English * Name as it appears on passport. Use only                       | d by one of our partner unive<br>nust be completed.<br>" use characters with accent i<br>thout clicking on "Save and I<br>ton so that you don't lose you<br>your application are not clear<br>panily name<br>E.g., Keio<br>If your name contains n                                                    | ersities.<br>marks (e.g., à, ç, ð).<br>Next" will be automatically de<br>ur work.<br>• or if we require further clarif<br>• or if we require further clarif<br>• First name<br>E.g., Anna                                         | Middle name                                                                       |
| Applicant must be officially nominate     All items marked with an asterisk * n     Type in the English alphabet. DO NOI     Information that you have entered w that you click the "Save and Next" butt     We may contact you if any details in <b>Full Name</b> In English * Name as it appears on passport. Use only                       | d by one of our partner unive<br>nust be completed.<br>" use characters with accent i<br>thout clicking on "Save and I<br>ton so that you don't lose you<br>your application are not clear<br>panily name<br>E.g., Keio<br>If your name contains n                                                    | ersities.<br>marks (e.g., à, ç, ð).<br>Next" will be automatically dei<br>r work.<br>• or if we require further clarif<br>First name<br>Eig., Anna<br>ton-English letters/ characters (e                                          | Middle name                                                                       |
| Applicant must be officially nominate     All items marked with an asterisk * n     Type in the English alphabet. DO NOT     Information that you have entered w that you click the "Save and Next" but     We may contact you if any details in     Full Name     In English * Name as it appears on passport. Use only the English alphabet. | d by one of our partner unive<br>nust be completed.<br>If use characters with accent in<br>thout clicking on "Save and I<br>ton so that you don't lose you<br>your application are not clear<br>pamily name<br>E.g., Keio<br>If your name contains in<br>the corresponding Englis                     | ersities.<br>marks (e.g., à, ç, ð).<br>Next" will be automatically dei<br>pr work.<br>• or if we require further clarif<br><b>First name</b><br>Eig., Anna<br>non-English letters/ characters (e<br>sh alphabetical character(s). | ication.<br>Middle name<br>E.g., Middle<br>.g., .à, ç, 6), please replace them wi |
| Applicant must be officially nominate     All items marked with an asterisk * n     Type in the English alphabet. DO NOT     Information that you have entered w that you click the "Save and Next" but     We may contact you if any details in     Full Name     In English * Name as it appears on passport. Use only the English alphabet. | d by one of our partner unive<br>nust be completed.<br>" use characters with accent i<br>thout clicking on "Save and f<br>ison so that you don't lose you<br>your application are not clear<br><b>Family name</b><br>E.g., Keio<br>If your name contains n<br>the corresponding Englis<br>Family name | ersities.<br>marks (e.g., à, ç, ð).<br>Next" will be automatically dei<br>r work.<br>• or if we require further clarif<br>First name<br>E.g., Anna<br>on-English letters/ characters (e<br>sh alphabetical character(s).          | Middle name<br>E.g., Middle<br>.g., .à, ç, ō), please replace them wi             |

# (8) For STEP 1&2 Student Profile, Step 3 Proficiency in Japanese, enter information following the instructions on the application form.

| Keio Exchange Progr                                                                                                    | am 2024 Fall Ac                                                                                                   | dmission                                                   |                                                                  |                  |
|----------------------------------------------------------------------------------------------------|----------------------------------------------------------------------------------------------------|------------------------------------------------------------|------------------------------------------------------------------|------------------|
| STEP 1 STEP 2                                                                                                    | STEP 3                                                                                                    | STEP 4                                                     | STEP 5                                                           | STEP 6           |
| Student Profile 1                                                                                                    |                                                                                                    |                                                            |                                                                  |                  |
| Notes - Applicant must be officially nominater - All items marked with an asterisk * n - Type in the English alphabet. DO NOT - Information that you have entered wi that you click the "Save and Next" butt - We may contact you if any details in " | nust be completed.<br>Tuse characters with accent<br>thout clicking on "Save and<br>on so that you don't lose you | marks (e.g., à, ç, ö).<br>Next" will be automa<br>ur work. | tically deleted after two                                        | hours. Make sure |
| Full Name                                                                                                    |                                                                                                    |                                                            |                                                                  |                  |
| In English *<br>Name as it appears on passport. Use only<br>the English alphabet.                                                                                                    |                                                                                                    | ish alphabetical charac                                    | a<br>aracters (e.g., .à, ç, ö), pl<br>ter(s). If you have middle |                  |
|                                                                                                    |                                                                                                    |                                                            |                                                                  |                  |
| lent List                                                                                                    |                                                                                                    |                                                            |                                                                  |                  |
| vould like to include you in a student lis<br>ange this year and next year. The list w<br>ind this student list useful for networkin<br>st, please check "No."<br>d you like to be included on the student                                            | ill include the students' nar<br>g during and after your ex                                                       | me, home institution                                       | n, and e-mail address.                                           | We believe you   |
|                                                                                                    | <ul> <li>Yes</li> <li>No</li> </ul>                                                                               |                                                            |                                                                  |                  |
| Go ba                                                                                                    | ack                                                                                                    | Save an                                                    | d Next                                                           | 9                |

(9) After entering all the required information on each step, click "Save and Next" at the bottom of the screen. This will save what you have entered and you will proceed to the next step. If you do not click "Save and Next," all the information you have entered in that step will not be saved. If you need to step away from your computer for an extended period of time, make sure to click "Save and Next" before you do so. (1) Upload documents in STEP 4. To upload documents, click "Choose File," select the PDF file you would like to upload and click "Open."

#### (1) Select the file and click "Upload."

10

| STEP 1                                                                                                    | STEP 2                                                                                         | STEP 3                                                                         |                        | STEP 5                    | STEP 6       |
|----------------------------------------------------------------------------------------------------|------------------------------------------------------------------------------------------------|--------------------------------------------------------------------------------|------------------------|---------------------------|--------------|
| Student Profile 1                                                                                                 | Student Profile 2                                                                              | Proficiency in Japanese                                                        | Upload Documents       | JASSO Scholarship         | Confirmation |
| Upload Appli                                                                                                    | cation Docum                                                                                   | ents                                                                           |                        |                           |              |
| Notes                                                                                                    |                                                                                                |                                                                                |                        |                           |              |
| - To upload your docu<br>Click on the "Browse                                                                     | e" button (the buttor                                                                          | n may also read as "Choo                                                       |                        |                           |              |
| file you are uploadir                                                                                             |                                                                                                |                                                                                | appear in the textbo   | x to the left of the "Bro | wse" button. |
| Click on the blue "U                                                                                              | pload" button to star                                                                          | n." The file name should<br>t the upload process.<br>es not contain any specia |                        |                           |              |
| Click on the blue "U<br>- Please make sure th                                                                     | pload" button to star                                                                          | t the upload process.                                                          |                        |                           |              |
| Click on the blue "U<br>- Please make sure th<br>#).<br>Photo<br>Upload your latest pho<br>Please ensure that you | pload" button to star<br>at your file name do<br>buto in JPEG (JPG) or<br>ur photo meets the r | t the upload process.<br>es not contain any specia                             | al characters: accents | , tildes, symbols, etc. ( |              |

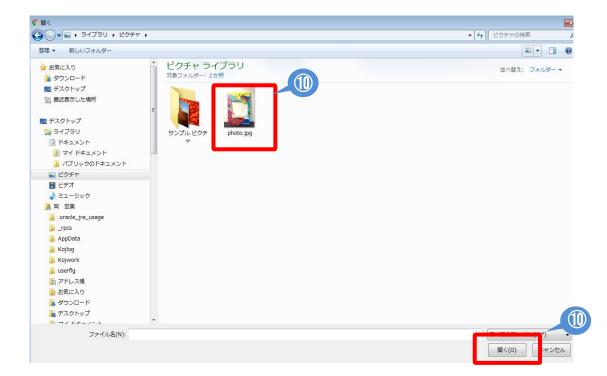

(12) Enter and upload all the required information and documents in each step and click "[For confirmation] Application PDF Preview" to check what you have entered.

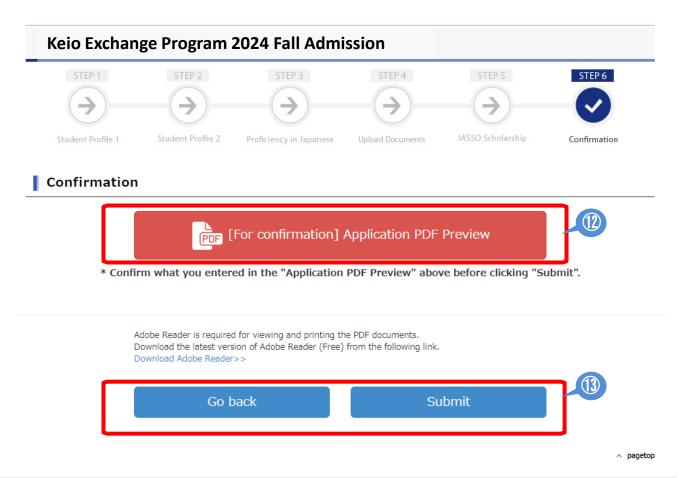

(13) If you do not find any problems with your application, click "Submit" to apply. If you need to revise your application, click "Go back."

# 【How to revise your application/How to submit outstanding documents】

① Click "Apply" on the Student Exchange Program Top Page. Enter your email and password to login.

|                                                                                                    | m this page.<br>plete and submit your application during the rele<br>m Requirements ><br>owser: Microsoft Edge (latest version) / Internet Explorer (lat<br>stest version)<br>Reader is required.<br>in only apply from a computer (not possible from smartphone | est version) / Firefox (latest version), Google Chrome (latest version), |
|----------------------------------------------------------------------------------------------------|----------------------------------------------------------------------------------------------------|--------------------------------------------------------------------------|
| pplication Period and Deadlines<br>pio Exchange Program 2024 Spring Admission Acceptance Confirmation Period: 2020/12/15 ~ 2021/1/11 |                                                                                                    |                                                                          |

#### (2) Click "To Revise" on the Application Completed page.

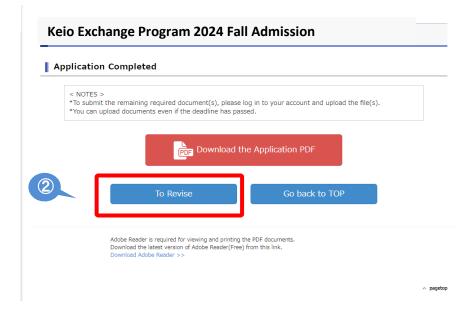

③ Read the "Notes" and if you click "Proceed", you will be directed to the application screen where you can make changes to your information.

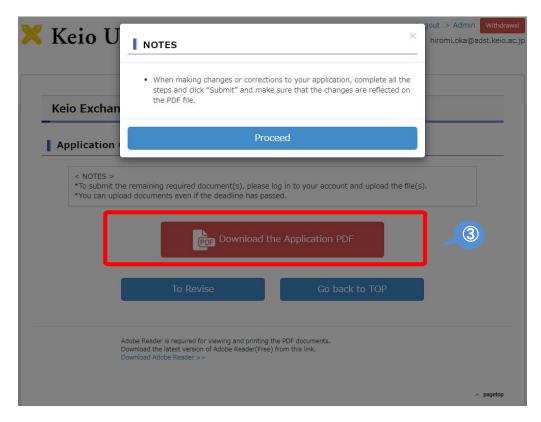

Even if you only need to make revisions in STEP 3, you will not be able to skip steps. You must click "Save and Next" for each step to proceed to the next step.

◆ Steps that do not need to be revised → Do not make any changes and click "Save and Next"

◆Steps that need revision → Make corrections and click "Save and Next" ④ Enter and upload all the necessary information and documents in each step and click "[For confirmation] Application PDF Preview" to check what you have entered.

| Keio Exchar | nge Program 2024 Fall Admission                                                                                                    |                    |       |
|-------------|----------------------------------------------------------------------------------------------------|--------------------|-------|
| Application | Completed                                                                                                    |                    |       |
|             | the remaining required document(s), please l<br>pload documents even if the deadline has pass                                        |                    | e(s). |
|             | PDF Download th                                                                                                    | ne Application PDF | 4     |
|             | To Revise                                                                                                    | Go back to TOP     | 5     |
|             | Adobe Reader is required for viewing and printing t<br>Download the latest version of Adobe Reader(Free)<br>Download Adobe Reader >> |                    |       |
|             |                                                                                                    |                    |       |

(5) If you do not find any problems with your application, click "Submit" to apply. If you need to revise your application, click "To Revise."

## [If you forgot your password]

1 If you forgot your password, go to Login page and click "this link"

|             | eady have a user account, log in with your email address and passwor |
|-------------|----------------------------------------------------------------------|
|             | Enter your e-mail address                                            |
|             | Enter your password                                                  |
|             | Login                                                                |
| * If you do | not have a user account, sign up here for a new account.             |

(2) Enter your registered email address and click "Submit". You will receive an email that will allow you to reset your password.

| If you forgot your password and would like to reset, enter your registered e-mail address below and click "Submit".<br>We will send you an email that will allow you to reset your password. | Exchange     | Program 2024 Fall Admission |
|----------------------------------------------------------------------------------------------------|--------------|-----------------------------|
|                                                                                                    | address belo | ow and click "Submit".      |
|                                                                                                    |              |                             |

## ③ You will receive an email message below. Click on the link to reset your password.

You recently requested to reset your password. Please click the following link and reset your password:

https://studyabroad-apply.gakuji.keio.ac.jp/inbound/2020/inbound\_exchange\_fall/reset-password/dd83c70a9218750a3489bbaabcd30b3737344702

You received this e-mail because you signed up to Keio's Student Exchange Program Application website. If you did not register and have received this e-mail in error, please delete it.

International Center KEIO UNIVERSITY http://www.ic.keio.ac.jp/en/study/exchange/index.html

This message is auto-generated from E-mail security server, and replies sent to this email can not be delivered.

④ Enter a new password and click "Submit". Return to Login page, log in to your account by using your email and new password.

You will also receive a notification email.

| Create your password |                                           |      |
|----------------------|-------------------------------------------|------|
| Keio Exchange        | Program 2024 Fall Admission               |      |
| Plea                 | ase choose a password and click "Submit". |      |
| ſ                    | Your account: @adst.keio.ac.jp            |      |
|                      | Choose a password                         |      |
|                      | Confirm password                          |      |
|                      | Must be at least 6 characters             |      |
|                      | Submit                                    |      |
| L                    |                                           |      |
|                      |                                           | ~ pa |

 $(\mathbf{3})$